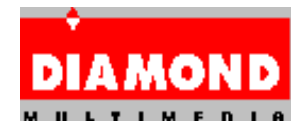

# **Diamond GT Windows 95 Drivers with InControl Tools 95**

#### **Release Notes**

This is version 4.02.268 of the Diamond GT Windows 95 Drivers disk, with InControl Tools 95 version 4.02.147. This driver currently supports the following Diamond display adapters:

 Stealth SE Stealth 64 VRAM Stealth64 Graphics 2000 series Stealth64 Video 2000 series Stealth64 Video 2001 series Stealth64 Video 3000 series

#### **Windows95 Installation Notes**

- 1. Install the VGA driver for Windows 95.
	- a. From Windows 95, select Start, select Settings, select Control Panel, then select Display.
	- b. Select the Settings tab.
	- c. Select Change Display Type.
	- d. Select Change... in the Adapter Type section.
	- e. Select Show all devices.
	- f. Scroll to the top of the Manufacturers window. Select (Standard display types).
	- g. Select Standard Display Adapter (VGA), then select OK.
	- f. Select Close.
	- h. Select Apply.
	- i. Windows 95 will ask that the computer be restarted. Click on Yes to restart the computer.
- 2. From Windows 95, select Start, then select Run.
- 3. Insert the Diamond GT Windows 95 Drivers diskette into your floppy drive.
- 4. In the Run dialog box, type in the following:

#### **A:\INSTALL <enter>**

Where A is the drive letter of the floppy drive containing the Diamond GT

Windows 95 Display Drivers / InControl Tools 95 diskette.

The following command line switches can be used with INSTALL:

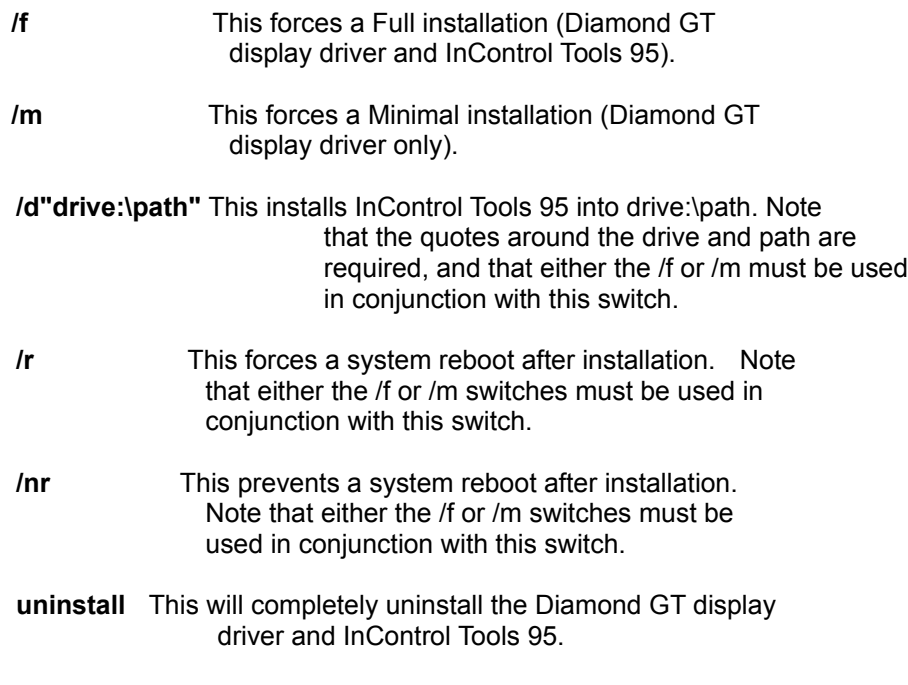

- 5. From the Diamond Setup dialog box, select Next.
- 6. From the Hardware Check dialog box, select Next.
- 7. A dialog box will appear containing the path where InControl Tools 95 will be installed. The default path is:

C:\Program Files\Diamond

Select Next, or change the path as necessary.

- 8. The next dialog box selects the installation type. There are three installation types, Minimal, Full, and Custom. They are defined as follows:
	- **Minimal:** This will install only the Diamond GT display driver.
	- **Full:** This will install both the Diamond GT display driver and InControl Tools 95.
	- **Custom:** This will allow installation of either the Diamond GT display driver or InControl Tools 95. At the minimum, the Diamond GT display driver must be installed during a first-time installation.
- 9. If Custom was selected in step 8, a dialog box will appear allowing selection of various items. Select the items to be installed by clicking on them with the left mouse button. When finished, click Next to continue.
- 10. At the Select Files to be copied dialog box, click Next to begin the file copy process.
- 11. After the files have been copied, a Finished Installing dialog box will appear. Remove the installation diskette from the floppy drive, then click Finish.
- 12. Windows 95 will ask that the computer be restarted. Click on Yes to restart the computer.

## **Selecting A User-Defined Monitor**

If your monitor is not listed in the Windows 95 monitor list, you can define your monitor's specifications using the Diamond Monitor Wizard. To run the Wizard, follow the directions below:

- 1. Double click on the InControl Desktop Manager icon in the tray.
- 2. From the Display Properties box, select the Settings tab.
- 3. Select Change Display Type.
- 4. Select Change next to the Monitor Type box.
- 5. Select Show All Devices.
- 6. Select (User defined monitor types). User defined monitor(InControl Tools 95) should be highlighted in the right side of the dialog box.
- 7. Click OK.
- 8. Click Wizard. This will launch the Diamond Monitor Wizard.

## **Known Limitations**

If these drivers are installed from "Have Disk" with the Microsoft S3 driver already active, the Microsoft driver will overwrite the PCI frame buffer address. The system \*MUST\* be powered down after installing the Diamond GT Windows 95 display driver to remedy this issue. Note that this issue does not occur when installing over the Microsoft VGA driver.

If these drivers are installed from "Have Disk", the first restart will result in Windows 95 coming up in Safe Mode. You will receive an error message stating that there is a problem with your display settings. The Display Properties page will appear. Select Cancel. This will let Windows 95 continue to load in Safe Mode. From the Start menu or My Computer, select Control Panel, then select Display, then select Settings. Change the color depth to 256 colors or greater and restart Windows 95.

When installing DirectX applications, a dialog box may appear asking if you would like to install a certified DirectX driver. You should select "No", so that the Diamond GT drivers will not be overwritten. The Diamond GT drivers will be DirectX-certified as soon as certification begins by Microsoft.

It is recommend that all screen savers be disabled prior to the installation of the Diamond GT / InControl Tools 95 product set.

When the Microsoft Office v.4.3 Office Manager splash screen appears, the splash screen will be white instead of gray. Two gray blocks will also appear in the upper left hand corner of Windows 95. The gray blocks will disappear after the splash screen goes away. This problem is being investigated.

MechWarrior 2 for Windows 95 will give a black screen if run in 640x480 mode. Use 320x200 mode to resolve this issue. This problem is being investigated.

A General Protection Fault may occur by running After Dark for Windows v.3.1. Upgrading to After Dark v.3.2 will resolve this issue.

To view the Online Internet Services, your World Wide Web browser must be registered with the Windows 95 Registry.

Using Microsoft's The Fox and The Bear application in 640x480 16bpp, the display will not be correct. This problem is being investigated.

On the Stealth64 Video 3000 Series, in some virtual modes, some desktop noise may appear while panning. This problem is being investigated.

With the Stealth SE, Stealth64 Graphics 2000 series, and the Stealth 64 VRAM, with a high-color Desktop Theme from the Microsoft Plus! Pack selected, a single pixel in the center of the screen will be missing. This issue is being investigated.

If you encounter problems when setting modes, you may want to try one of the Standard Monitor Types in the Monitor Type dialog of the Display Properties sheet.

With some BIOSes, you may encounter problems switching between the desktop and 320x200 or 320x240 DirectDraw modes. This problem is being investigated. A BIOS upgrade may address this for you. See below for more information on BIOSes.

With some BIOSes, the Diamond GT driver may not correctly identify your Diamond display adapter. A BIOS upgrade may address this for you. See below for more information on BIOSes.

The following BIOSes have been tested with the Diamond GT display driver. If you have an older BIOS and are encountering difficulties, it is recommended that you contact Diamond Customer Service at 408-325-7100 (option 3) to get the current version of the BIOS for your Diamond display adapter:

> Stealth SE: BIOS 1.01, 1.02 Stealth 64 VRAM: BIOS 1.07H and 1.07U Stealth64 Graphics 2000 series: BIOS 1.04H and 1.04U, 1.14 BIOS 2.06, 2.09 BIOS 3.02 Stealth64 Video 2000 series: BIOS 1.02 Stealth64 Video 2001 series: BIOS 1.00, 1.01, 1.03 Stealth64 Video 3000 series: BIOS 1.04, 1.06

Stealth64 Video 3200: BIOS 1.06, 1.16

BIOS 2.04, 2.07 BIOS 3.00, 3.01 BIOS 2.06, 2.16

## **Issues Addressed and Features Added**

#### **Diamond GT:**

Stealth SE VLB support was added.

Addressed icon bitmap corruption.

Addressed missing button borders in WordPerfect 6.1.

Addressed boot issue on certain motherboards with the Stealth SE.

Addressed noise found in non-virtual 800x600 24bpp modes.

Addressed "We're sorry, but TestDrive cannot launch because it could not find the file CURSOR.EXE. Please reinstall the TestDrive system." issue in Quicken SE.

# **InControl Tools 95:**

Added improved Monitor Wizard.

# **Contacting DIAMOND**

If any problems or difficulties are encountered while using this driver, please fill out a problem report (PDR.TXT) included with this product and forward it to Diamond Multimedia. You may send the problem report to us via any of the methods below.

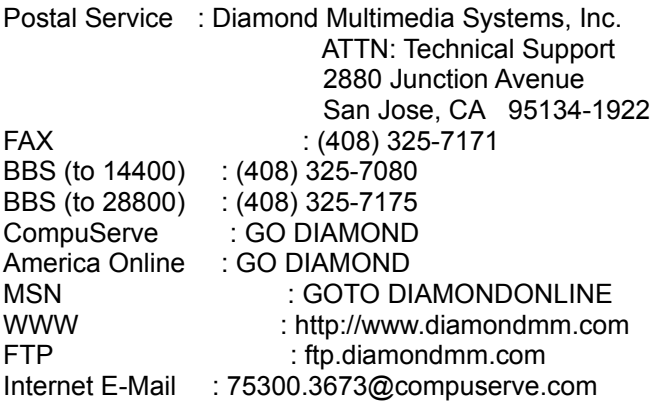

All product names listed are trademarks or copyrights of their respective owners.

**Diamond Multimedia Systems, Inc. c) 1993-96 (408) 325-7000 All Rights Reserved**